| 接口           | 名称        | 用涂                                                |
|--------------|-----------|---------------------------------------------------|
| AUDIO IN/OUT | 音频接口      | AUDIO IN用于输入音频, AUDIO OUT用于输出音频                   |
| LAN1/LAN2    | 网络接口      | 10/100/1000M自适应RJ45接口,用于连接以太网<br>设备,如路由器、交换机等。    |
| VGA          | VGA视频输出接口 | 输出模拟视频信号,可连接监视器观看模拟视频输出。                          |
| <b>HDMI</b>  | 高清晰度多媒体接口 | 高清音、视频输出接口,传输未经压缩的高清视频和<br>多声道音频数据给具有HDMI接口的显示设备。 |
| <b>USB</b>   | USB接口     | 用于连接鼠标、USB存储设备等。                                  |
| <b>POWER</b> | 电源接口      | 用于连接电源。                                           |

2.将硬盘数据电源一体线的一端连接在硬盘上,再将每个硬盘上的4个螺丝 孔对准机箱内底部预留孔,用螺丝将硬盘固定到设备底部。

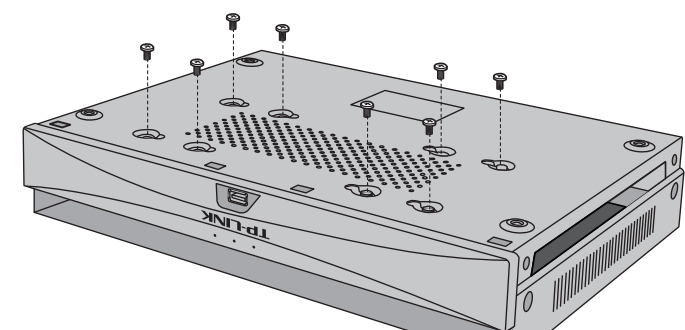

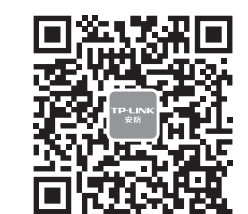

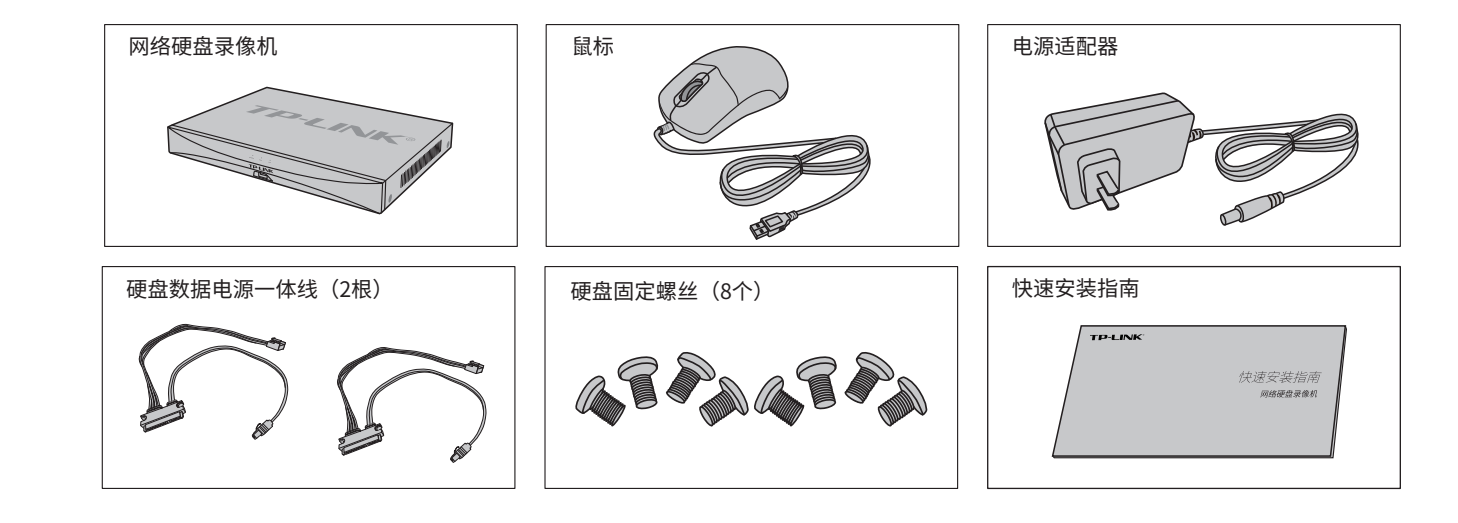

## **物品清单**

## **产品外观**

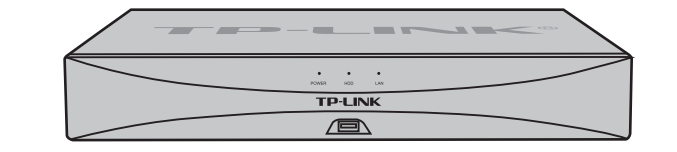

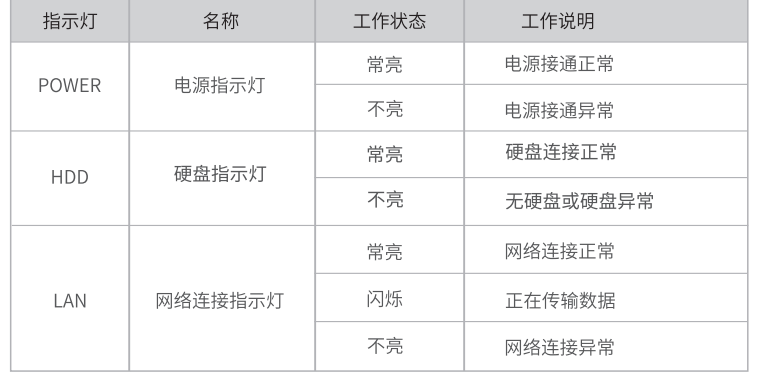

1.拧开机箱后面板及侧面上的螺丝,打开机箱上盖。

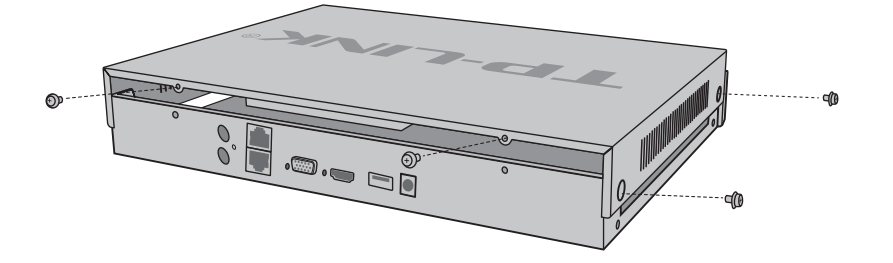

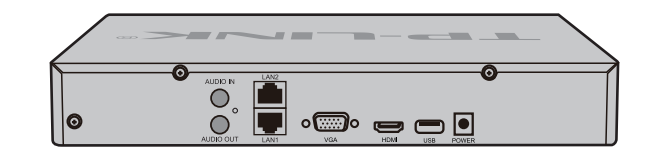

未经普联技术有限公司明确书面许可,任何单位或个人不得擅自仿制、复制、誊抄 或转译本手册部分或全部内容,且不得以营利为目的进行任何方式(电子、影印、 录制等)的传播。

TP-LINK<sup>\*</sup>为普联技术有限公司注册商标。本手册提及的所有商标,由各自所有人拥有。

![](_page_0_Figure_25.jpeg)

### **硬盘安装**

![](_page_0_Picture_26.jpeg)

П

网络硬盘录像机的产品规格标贴位于设备底部。

网络硬盘录像机

快速安装指南

"TP-LINK安防服务"微信公众号

![](_page_0_Figure_24.jpeg)

# **TP-LINK®**

### 声明

Copyright © 2020 普联技术有限公司 版权所有,保留所有权利

- 网络硬盘录像机内的电池不得暴露在如日照、火烤或类似过热环境中。
- 本产品不提供硬盘,请自行购买,推荐使用监控专用硬盘。安装及更换硬盘时,请先切断电源,再打开机箱操作。
- 请勿随意丢弃或掩埋废弃电池,否则会对环境造成污染。
- 电池更换不当会有爆炸风险,不建议用户直接更换;如需更换,只能用同样类型或等效类型的电池进行更换。

本手册所提到的产品规格、图片和资讯等仅供参考,如有内容更新,恕不另行通知。 除非有特殊约定,本手册仅作为使用指导,所作陈述均不构成任何形式的担保。

# **TP-LINK®**

普联 技术有限公司 | TP-LINK TECHNOLOGIES CO., LTD.

公司地址:深圳市南山区深南路科技园工业厂房Z4栋南段1层、3-5层、Z8栋北段1-4层<br>公司网址: http://www.tp-link.com.cn<br>7103503306 REV1.0.1

网络硬盘录像机(NVR)需与网络摄像机(IPC)搭配使用。当网络中使用多台IPC时,若单独管理每一台IPC,将使得网络管理工作繁琐而复杂,此时,可使用NVR统一管理网络中的所有IPC。

![](_page_1_Figure_2.jpeg)

**说明:**若局域网中连有电脑,可以通过电脑登录NVR的Web界面进行管理,NVR默认管理地址为192.168.1.240。

**欢迎使用 用户名:admin** 前设置管理员密码 输入新密码

完成

确认密码<br><u>[a]</u>

 $\boxed{a}$ 

2.登录后,根据提示,开启NVR的即插即用功能。NVR将自动搜 索接入的IPC,将画面添加到显示屏中。

1.将NVR的VGA或HDMI接口连接显示器,USB接口 连接鼠标,显示器上将显示登录界面,首次登录请 设置管理员密码。

### **本地GUI页面管理**

#### **通过NVR的即插即用功能,将网络摄像机接入对应网络拓扑后,NVR将自动发现设备,并自动加载该网络摄像机的监控画面。**

**提示**

**TP-LINK** 

1.扫描二维码下载安装"TP-LINK安防"APP,创建账号并登录。 2.根据APP的页面提示,扫描二维码添加设备。 (若暂时不登录,可以直接查看局域网设备,但仅在线模式支持远程 预览、回放。)

 $\circ$ 

![](_page_1_Picture_13.jpeg)

取消 开启 是否开启即插即用功能? 开启后,将为您自动添加局域网内的IPC。 3.首次登录NVR,可在"快速设置"页面完成基本参数设置、硬盘初始化和录像设置。

![](_page_1_Picture_8.jpeg)

## **手机APP远程监控**

NVR通过交换机或直接连接到可上网的路由器,配置可以上网的IP地址、网关和DNS地址后,可以通过"TP-LINK安防"手机APP实现远程监控。

3.设备添加完成后,即可在预览界面找到该设备的监控画面。

![](_page_1_Picture_15.jpeg)

![](_page_1_Picture_14.jpeg)

忘记密码

![](_page_1_Figure_17.jpeg)

技术支持热线:400-8830-630 E-mail: fae@tp-link.com.cn 服务地址: 深圳市光明新区普联科技园二期 普联技术有限公司(客服部) 邮 编: 518107

![](_page_1_Picture_44.jpeg)

### **有毒有害物质含量声明**

# **产品保修卡**

- 一、下列情况不属于免费维修范围,普联技术有限公司可提供有偿服务,敬请注意:
- 已经超出保换、保修期限;
- 未按使用说明书要求安装、使用、维护、保管导致的产品故障或损坏;
- 擅自涂改、撕毁产品条形码;
- 未经普联技术有限公司许可,擅自改动本身固有的设置文件或擅自拆机修理;
- 意外因素或人为行为导致产品损坏,如输入不合适电压、高温、进水、机械破坏、 摔坏、产品严重氧化或生锈等;
- 客户发回返修途中由于运输、装卸所导致的损坏;
- 因不可抗拒力如地震、火灾、水灾、雷击等导致的产品故障或损坏;
- 其他非产品本身设计、技术、制造、质量等问题而导致的故障或损坏。

三、TP-LINK产品售后服务承诺:二年保修

#### 特别说明:

- 保修保换仅限于主机,包装及各类连线、软件产品、技术资料等附件不在保修保换范围内。
- 若产品购买后的15天内出现设备性能问题,且外观无划伤,可直接更换新产品。在免费保换期间, 产品须经过普联技术有限公司检测,确认故障后,将更换同一型号或与该产品性能相当的返修良 品,更换下来的瑕疵产品归普联技术有限公司所有;无故障产品,将原样退回。
- 在我们的服务机构为您服务时,请您带好相应的发票和产品保修卡; 如您不能出示以上证明,该 产品的免费保修期将自其生产日期开始计算。如产品为付费维修,同一性能问题将享受自修复之 日起三个月止的免费保修期,请索取并保留好您的维修凭证。
- 经普联技术有限公司保换、保修过的产品将享受原始承诺质保的剩余期限再加三个月的质保期。 返修产品的邮寄费用由发送方单向负责。
- 
- 经销商向您作出的非普联技术有限公司保证的其它承诺,普联技术有限公司不承担任何责任。

四、在国家法律法规的范围内,本承诺的解释权、修改权归普联技术有限公司。

![](_page_1_Picture_702.jpeg)

### TP-LINK 客户服务

#### 二、技术支持和软件升级服务:

在您送修产品之前,请致电我公司技术支持热线:400-8830-630,以确认产品故障。 您也可以发送邮件至**fae@tp-link.com.cn**寻求技术支持。同时我们会在第一时间 内将研发出的各产品驱动程序、最新版本升级软件发布在我们的官方网站: **www.tp-link.com.cn**,方便您免费下载。

更多详细资料请查询TP-LINK官方网站